### INE 5223

### Sistemas Operacionais

Noções sobre sistemas operacionais, funcionamento, recursos básicos

### **Windows (cont.)**

Baseado no material do IFRN e de André Wüst Zibetti

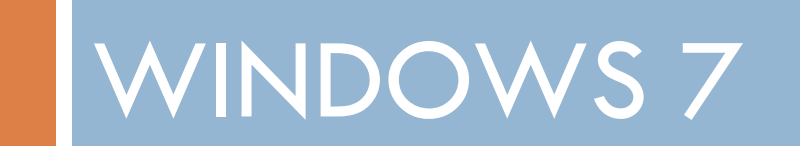

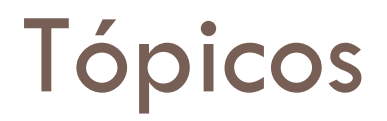

- □ Windows 7
	- Área de trabalho
	- $\blacksquare$  Tarefas
	- Atalhos
	- Janelas
	- **T**eclas de atalho
	- **Aplicativos**
	- Gerenciador de arquivos
		- Teclas de atalho

# Área de Trabalho

Ícones

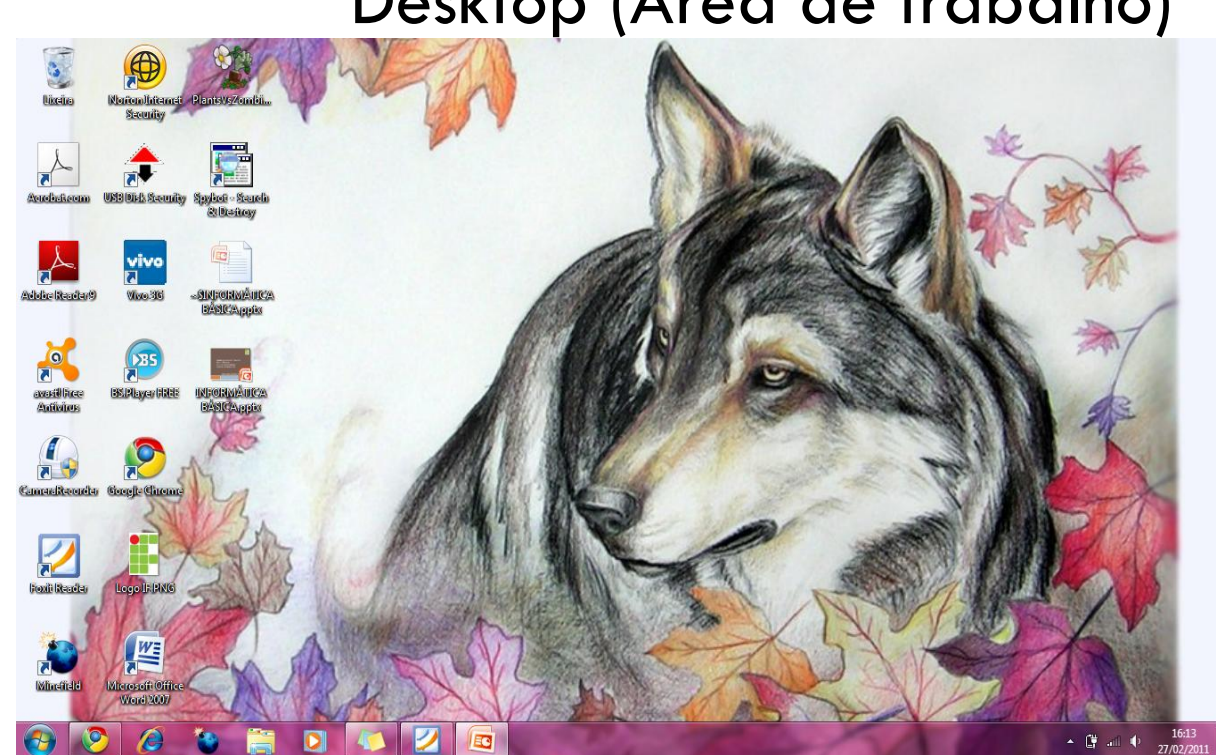

### Desktop (Área de trabalho)

Menu iniciar Barra de tarefas Área de notificação

### Menu iniciar

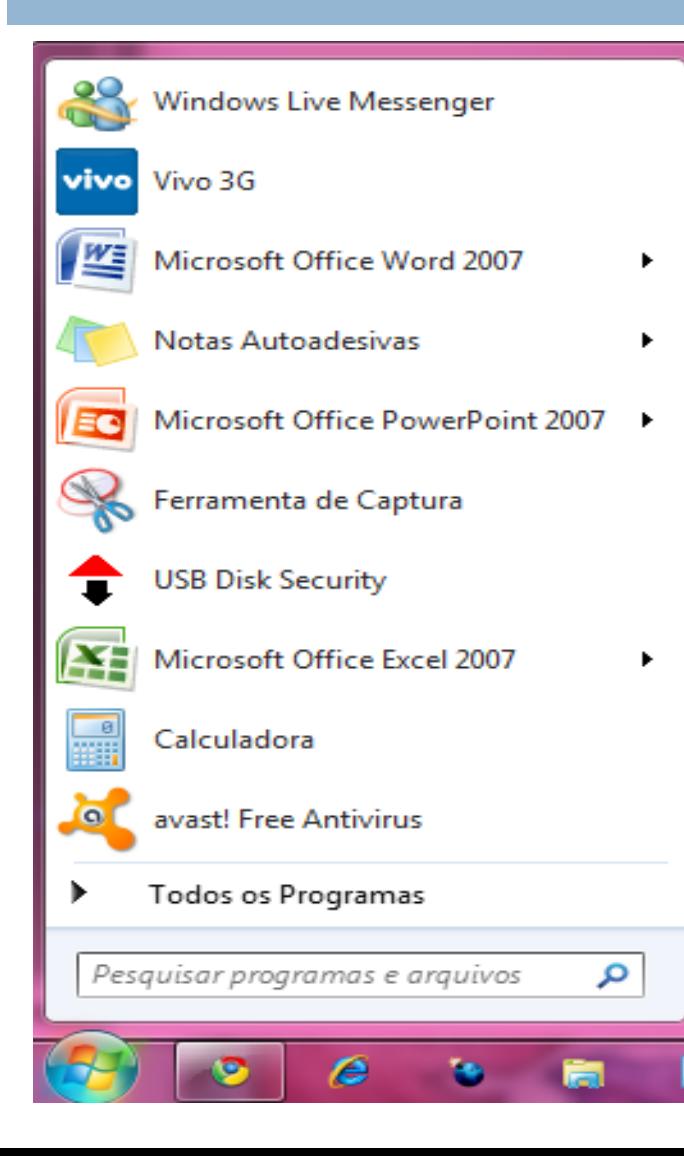

□ Início da utilização do S.O. □ Todos os programas e configurações. □ Pesquisa no próprio menu iniciar.

# Desligar o Computador

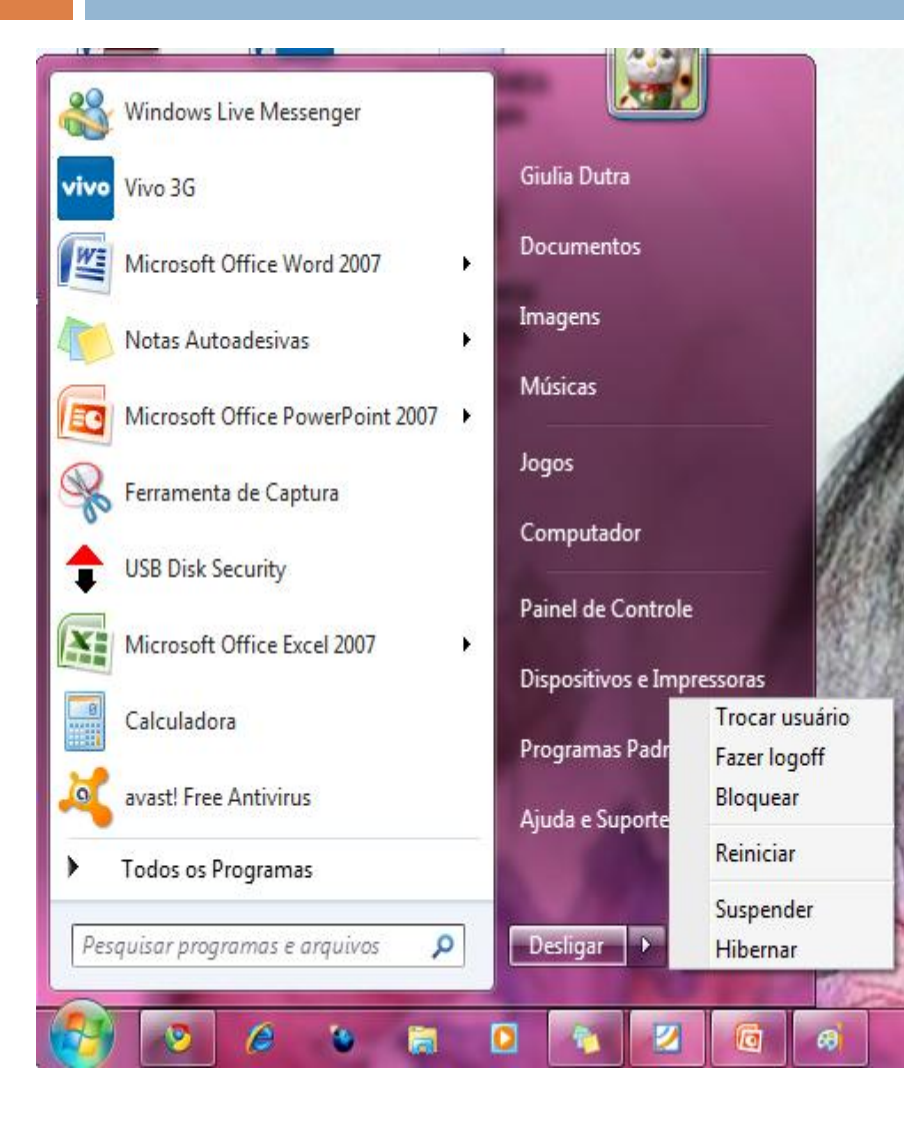

### Menu iniciar:

- **Desligar o computador** 
	- **Suspender**
	- Hibernar (laptop)
	- Desativar
	- **Reiniciar**

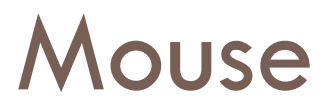

### Botões:

### **E**squerdo.

**Um clique sobre os objetos: selecionar** 

**Dois cliques: executar** 

#### Direito.

- Menus instantâneos (pop-up).
- Lista de opções relacionadas a um **determinado objeto.**

### Exemplo de uso de menu instantâneo

### Barra de tarefas: Propriedades

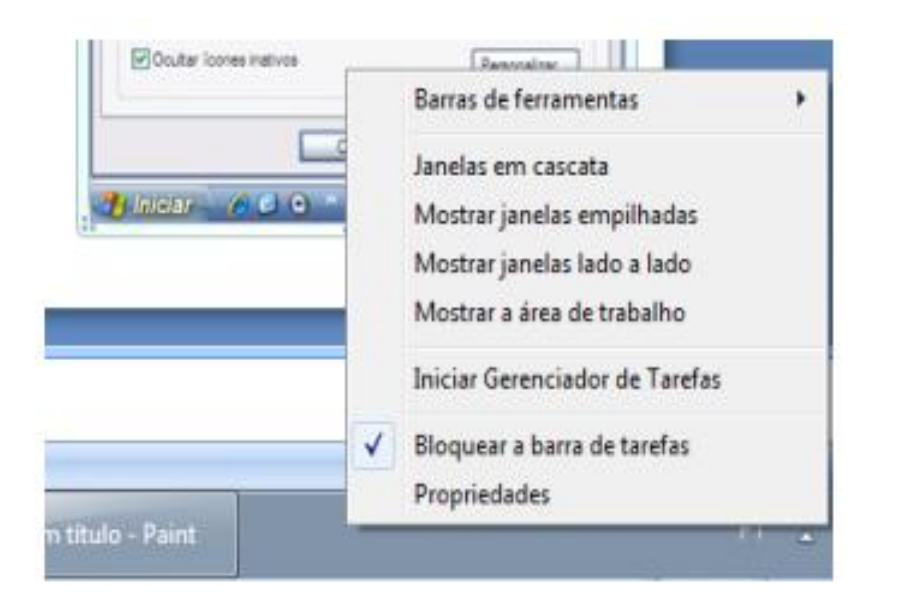

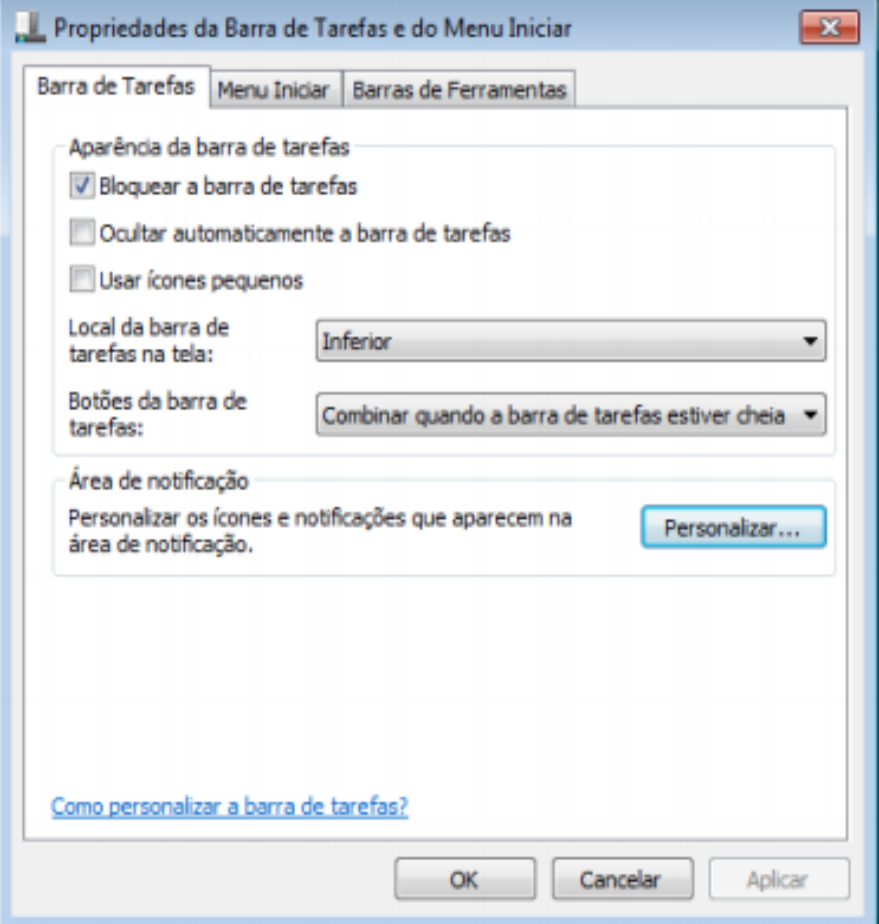

"Personalizar" configura a área de notificação

### Execução de programas

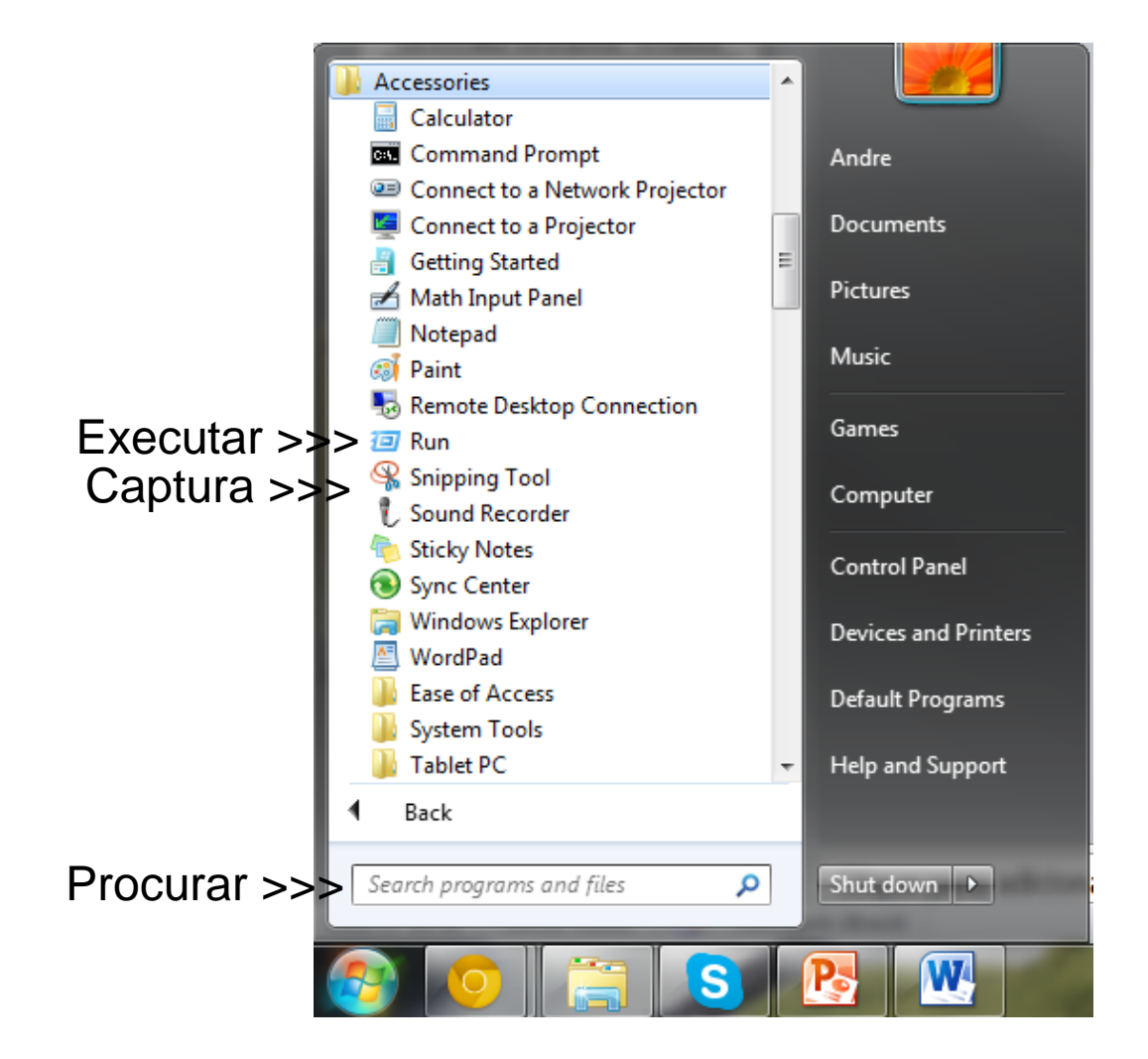

Executar >>>

...

.. .

#### **Word** – winword **PowerPoint** – powerpnt **Excel** - excel

### Barra de ferramentas

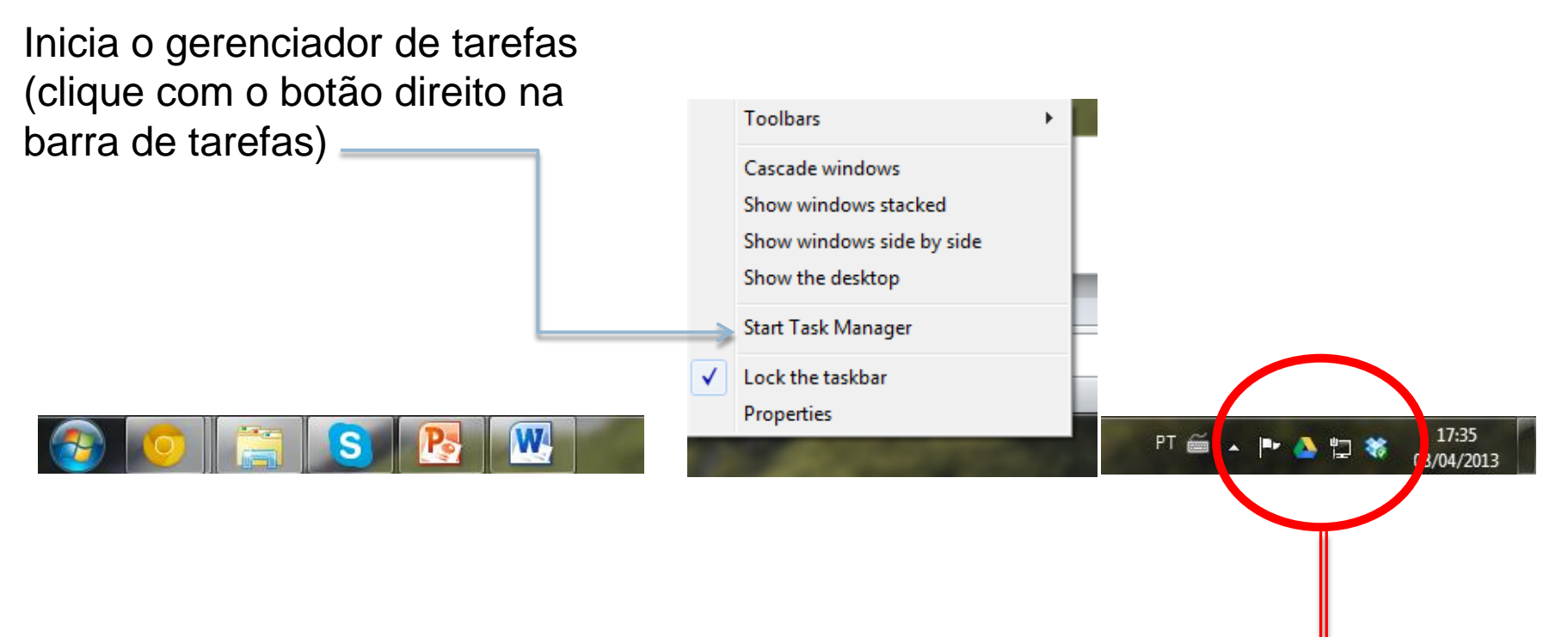

Programas inicializados

Programas inicializados  $\blacktriangleleft$ 

Como habilitar ou desabilitar um programa da inicialização automática

17:35

 $2$  KB

2 KB

 $2$  KB

 $2$  KB

 $2$  KB

 $3 KB$ 

7/14/2009 7:41 AM

7/14/2009 7:42 AM

7/14/2009 7:41 AM

7/14/2009 7:41 AM Shortcut

7/14/2009 7:52 AM Shortcut

Shortcut

Shortcut

Shortcut

3/04/2013

**MAD \*** 

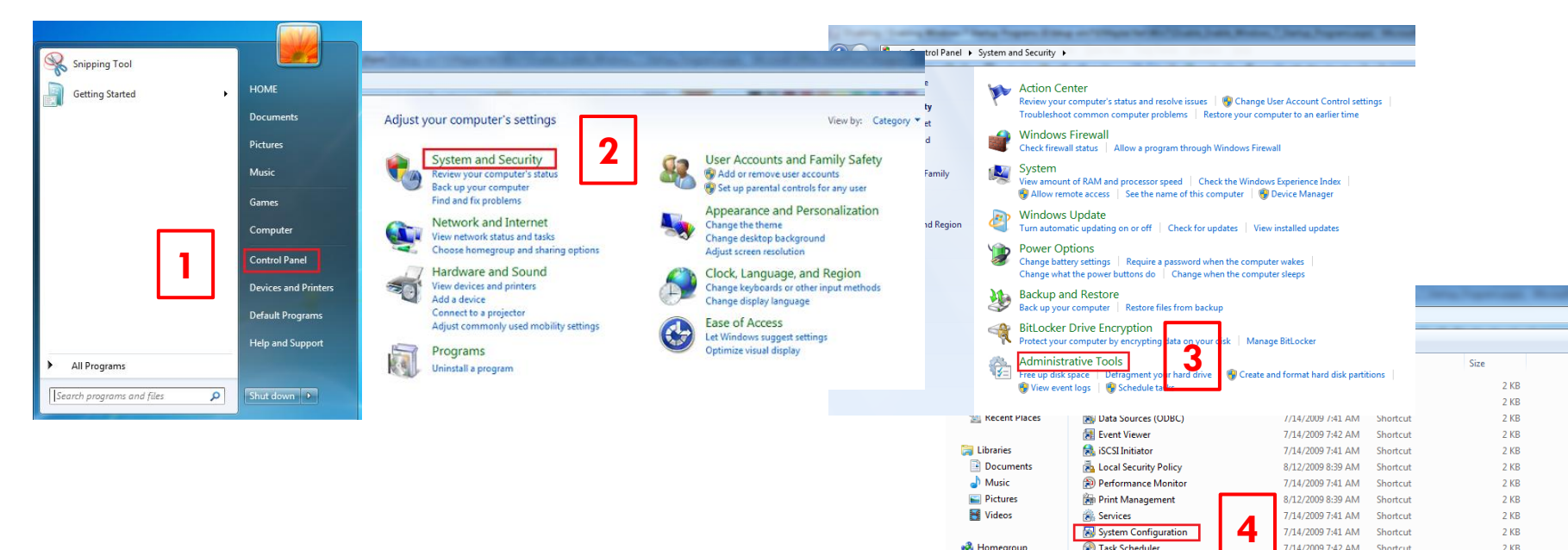

Services

**பி** Homegroup

Computer

鱼 WIN7 (C:)

 $WIN2K8(D)$  $DATA(E)$ 

System Configuration

Windows Firewall with Advanced Sed

**Exit Windows Memory Diagnostic** 

Mindows PowerShell Modules

Task Scheduler

#### Como habilitar ou desabilitar um programa da inicialização automática

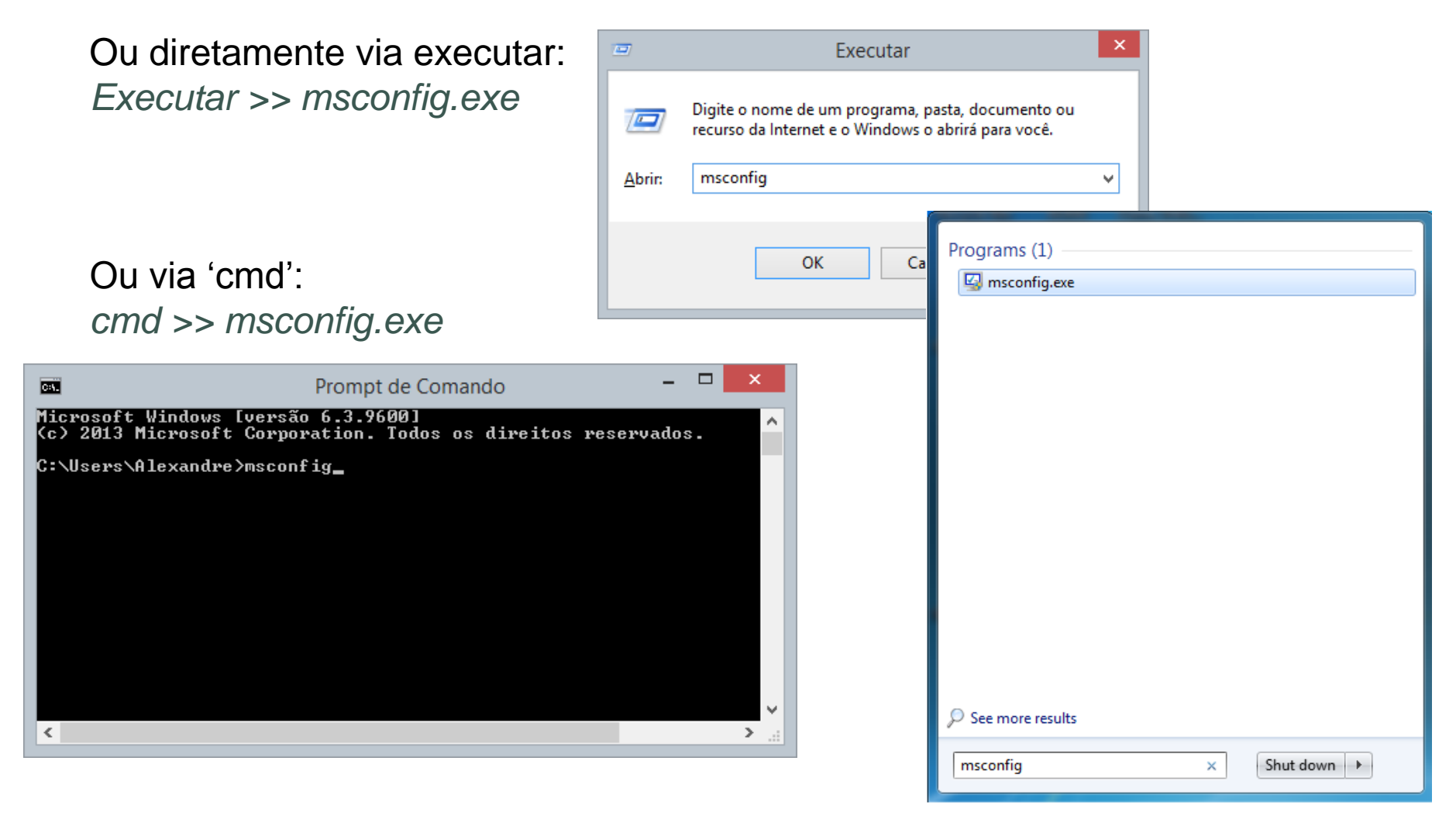

Como habilitar ou desabilitar um programa da inicialização automática

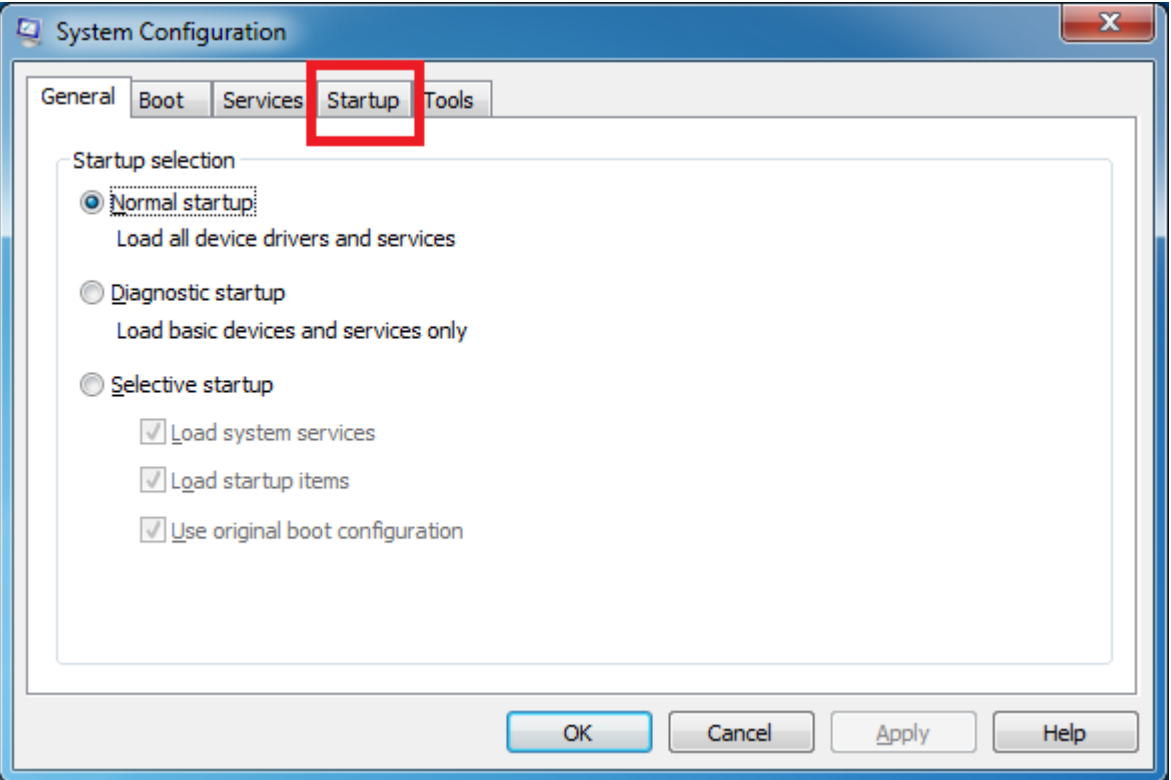

#### Como habilitar ou desabilitar um programa da inicialização automática

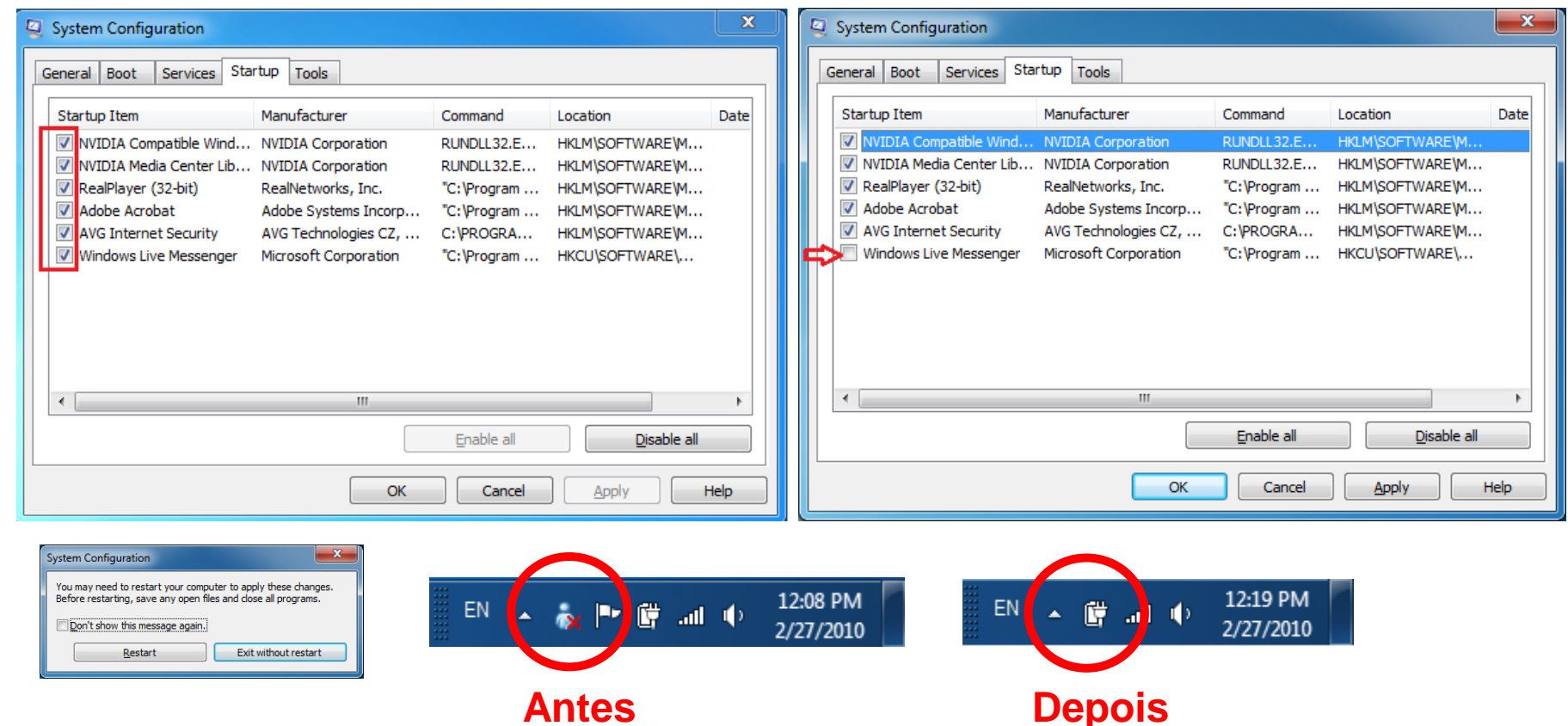

### Aplicativos

### Executando um aplicativo:

- A partir do iniciar ou usando o ícone executa (neste último caso é preciso conhecer o nome do aplicativo)
	- Calculadora

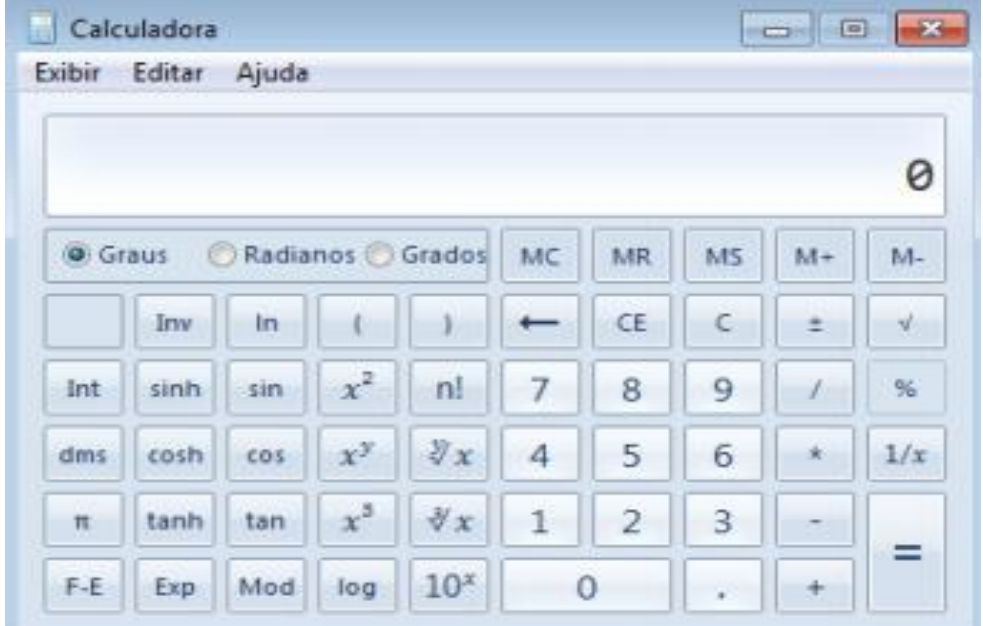

### Janelas

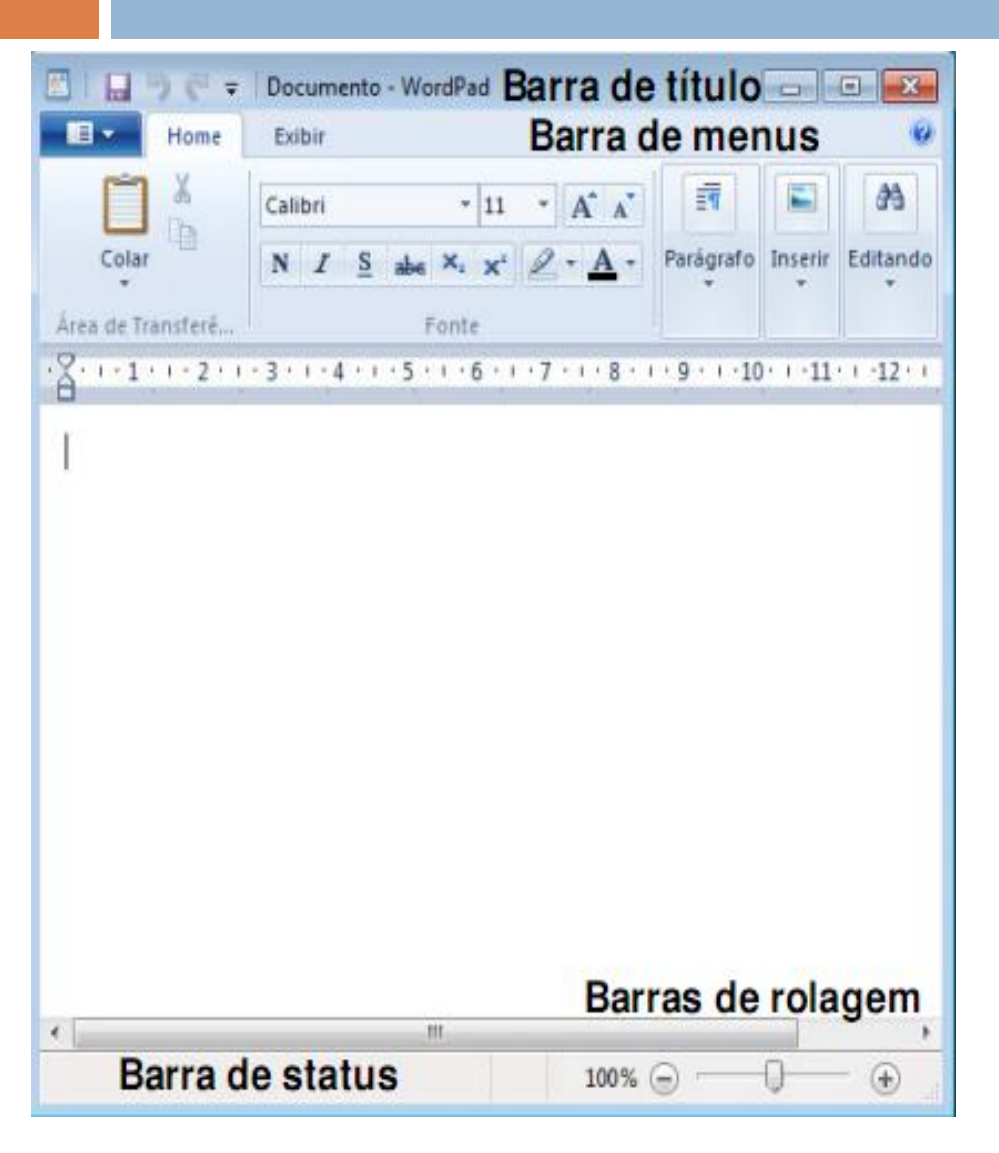

#### Botões de controle

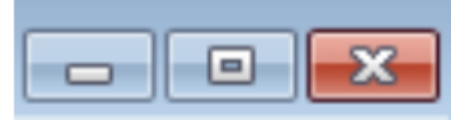

Minimizar Maximizar/Restaurar Fechar

- Arrastar janelas
- Ajustar dimensões da janela

### Teclas de atalho

**Windows + Cima** – Maximiza a janela atual;

**Windows + Esquerda** – Faz com que a janela atual vá para a esquerda da tela cobrindo metade da "Área de trabalho", repetir o atalho fará a janela ir para a direita da tela, repetir pela terceira vez faz com que a janela volte para a posição original;

**Windows + Direita** – Faz o mesmo que o comando anterior, porém começando pela direita;

**Windows + Baixo** – Minimiza a janela. Restaura para o tamanho normal e posiciona na tela se a janela estiver maximizada;

**Windows + P** – Abre o menu de projeção (seleção de projetores/"data show");

**Windows + Home** - Minimiza todas as janelas;

### Teclas de atalho

**Windows + Barra de espaços** – Todas as janelas tornam-se transparentes para você poder visualizar a "Área de trabalho";

**Windows + "+" (Mais)** – Aumenta o zoom (aproxima-se) da tela;

**Windows + "-" (Menos)** – Diminui o zoom (afasta-se) da tela;

**Windows + Shift + Esquerda** - Joga a janela atual para o monitor da esquerda (no caso de você usar dois monitores para o mesmo computador;

**Windows + Shift + Direita** - Faz contrário do atalho anterior (joga para a direita);

**Alt + P** – Mostra ou esconde a janela de pré-visualização;

### Teclas de atalho

**Ctrl + Shift + Esc** – Abre o Gerenciador de Tarefas do Windows (não mostrando outras opções, como Ctrl + Alt + Del);

**Alt + Tab** – Alterna as janelas abertas de forma que suas miniaturas fiquem na tela sem a necessidade de continuar pressionando a tecla;

**Windows + F** – Pesquisa arquivos e pastas

**Windows + Shift + <clicar em um ícone da barra de tarefas>** - Abrir um nova instância de um programa

**Windows + F1** – Ajuda

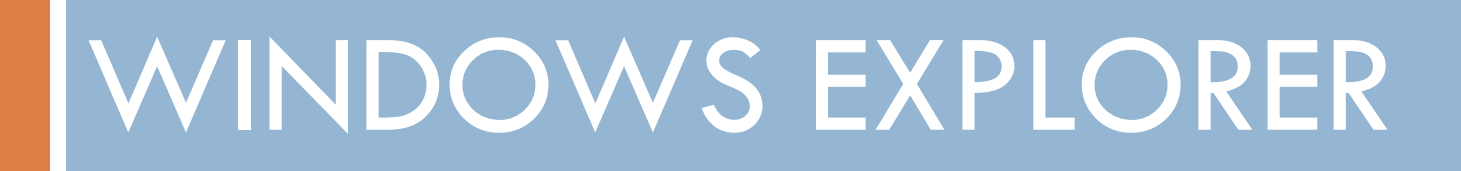

### Gerenciador de arquivos

- $\Box$  Pastas armazenam arquivos e/ou outras pastas.
	- Organiza e classifica os arquivos.
- Arquivos são documentos armazenados no computador (memória secundária).
	- **E** Geralmente são associados a determinados programas pela extensão.
		- \*.doc (arquivo do Word).
		- \*.xls (planilha do Excel).
		- \*.png (imagem que pode ser aberta pro visualizadores/editores de imagem).

### Visualizando extensões

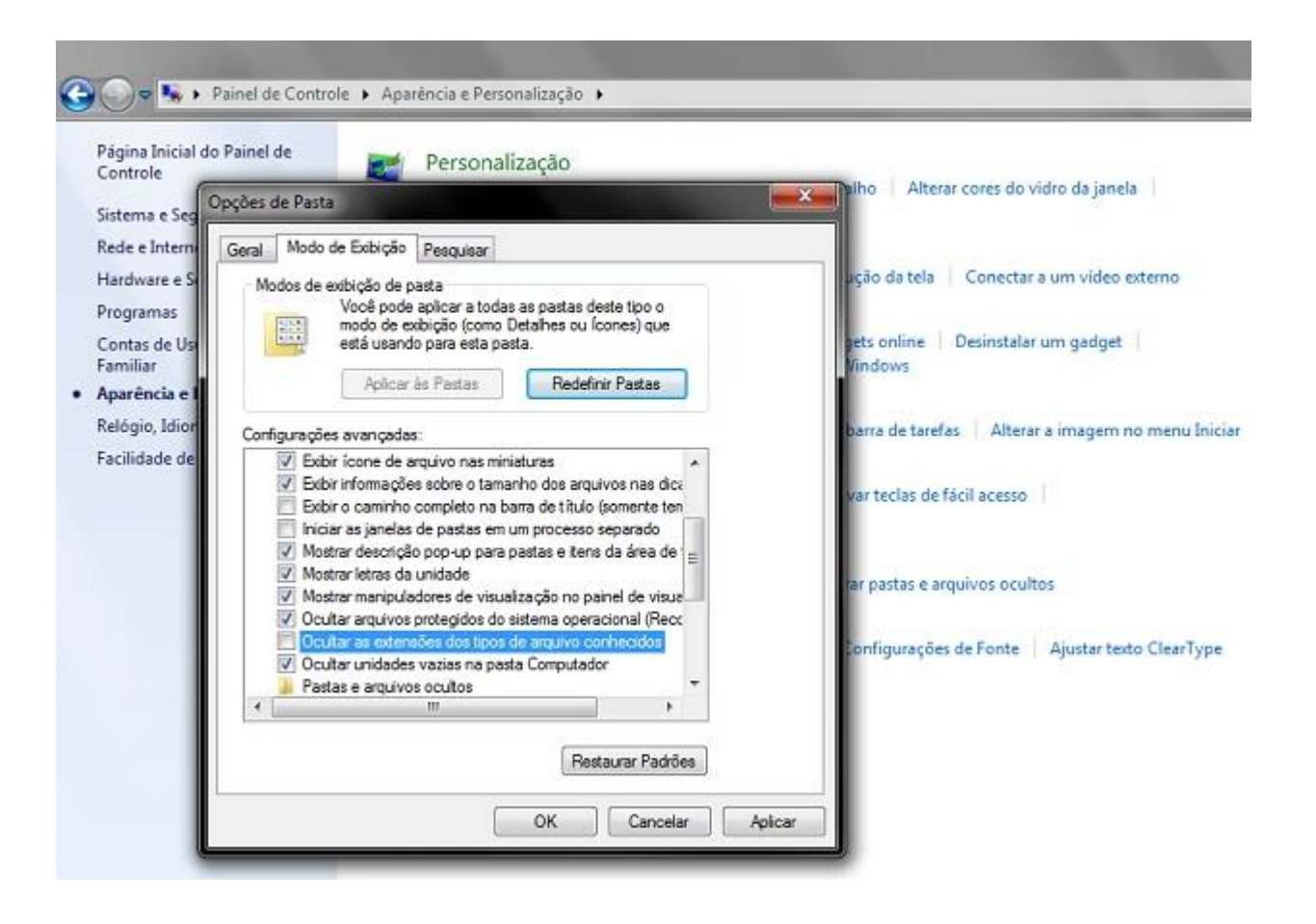

### Windows Explorer

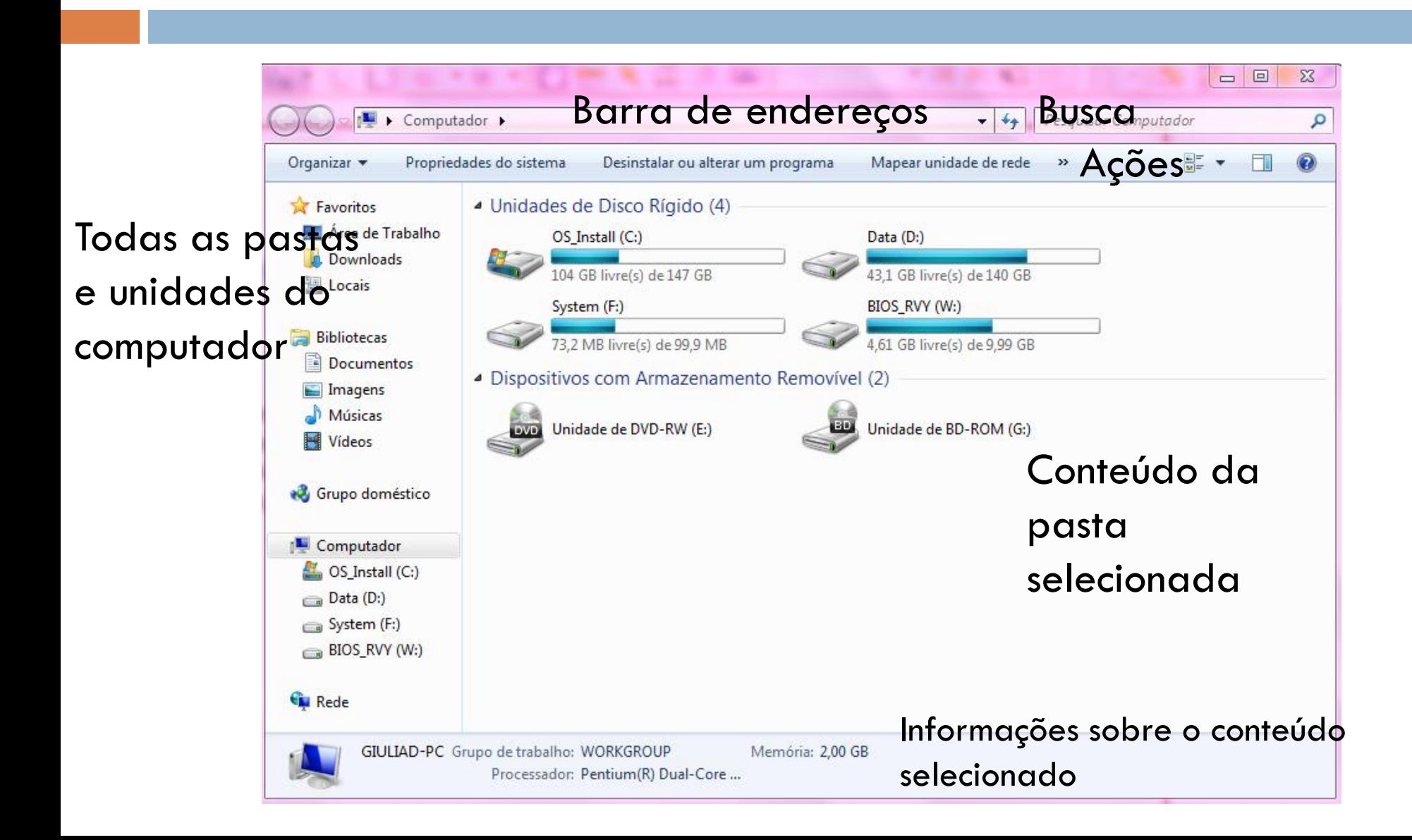

## Windows Explorer – Diretórios

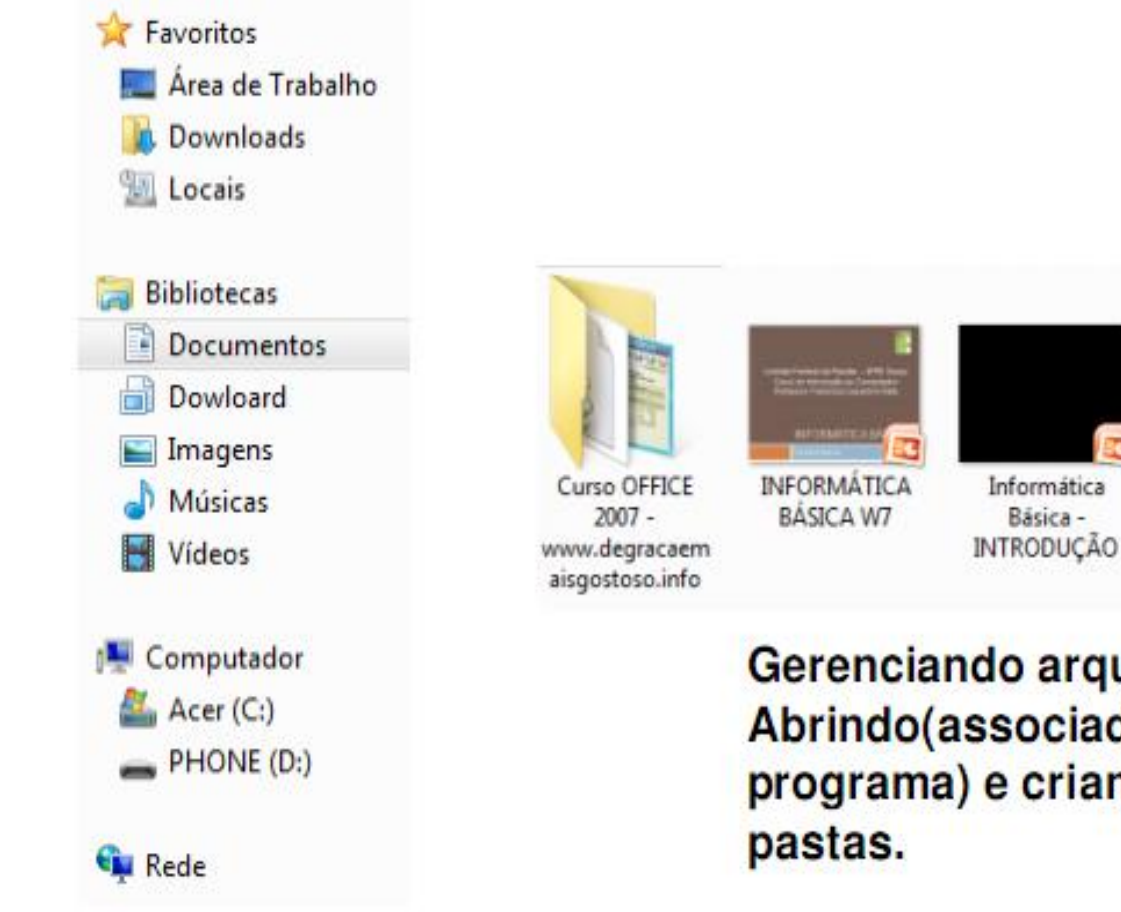

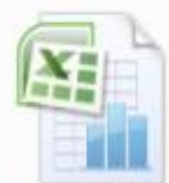

unos avaliacao s

ub

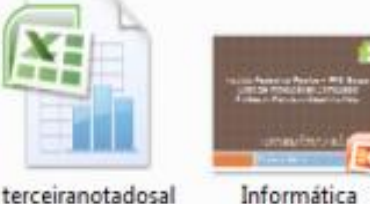

Básica

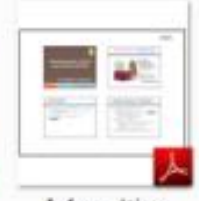

Informática Básica

Gerenciando arquivos e pastas: Abrindo(associado a um programa) e criando arquivos e

### Locais interessantes

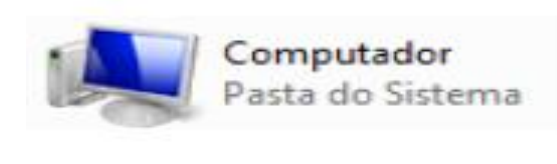

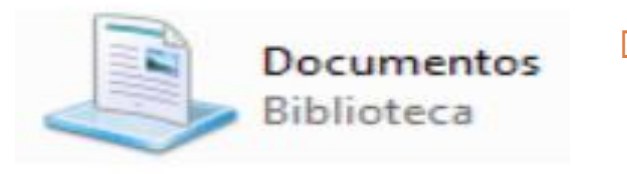

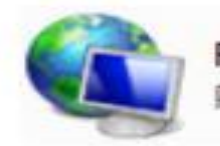

Rede Pasta do Sistema

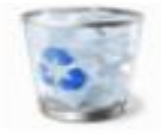

Lixeira Pasta do Sistema

- Computador: onde ficam os discosrígidos e algumas partes específicas.
- □ Documentos: É uma pasta padrão onde o usuário pode guardar seus arquivos.
	- Rede: Acessar os computadores que estão ligados na rede.
- Lixeira: Guarda os documentos apagados do computador.
	- Não aqueles que foram apagados em definito com **SHIFT + DELETE**

### Seleção de arquivos e pastas

- □ Seleciona o arquivo com indicação do mouse.
- □ Arquivos consecutivos.
	- **O** Seleciona o primeiro.
	- Mantenha pressionado a tecla SHIFT.
	- Seleciona o ultimo arquivo.
- Arquivos não consecutivos.
	- **□** Seleciona o primeiro.
	- Mantenha a tecla CTRL e seleciona os demais.

### Seleção de arquivos e pastas

### **Por arraste:**

- **O** Clica em uma parte vazia e arrasta o ponteiro.
- Irá formar um quadro pelo caminho percorrido pelo mouse.
- Os arquivos sob esse quadro são selecionados.

### Seleção de arquivos e pastas

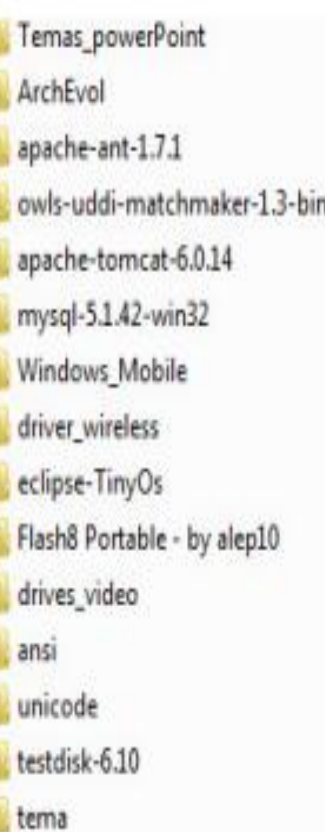

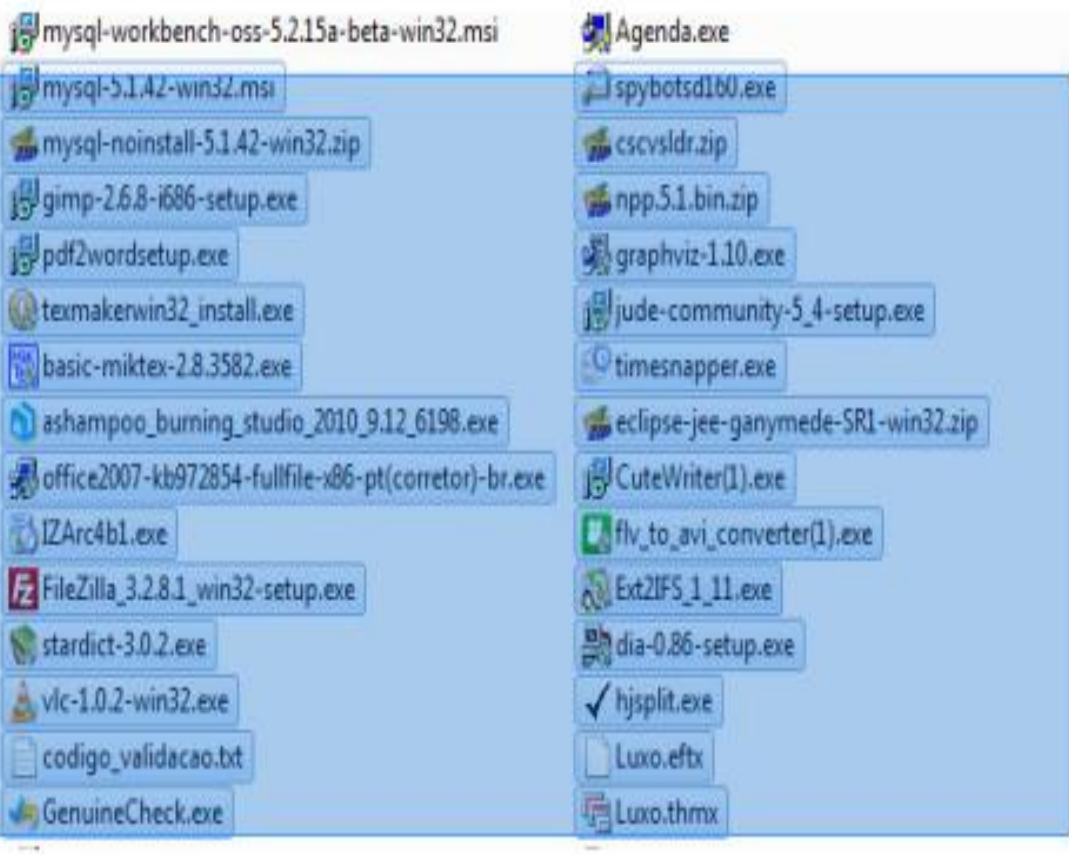

### Abrindo arquivos e pastas

- **Clique** duplo no objeto.
- Arquivo **não associado** a um programa que o usuário queira.
	- Menu de  $contexto$  => abrir com.

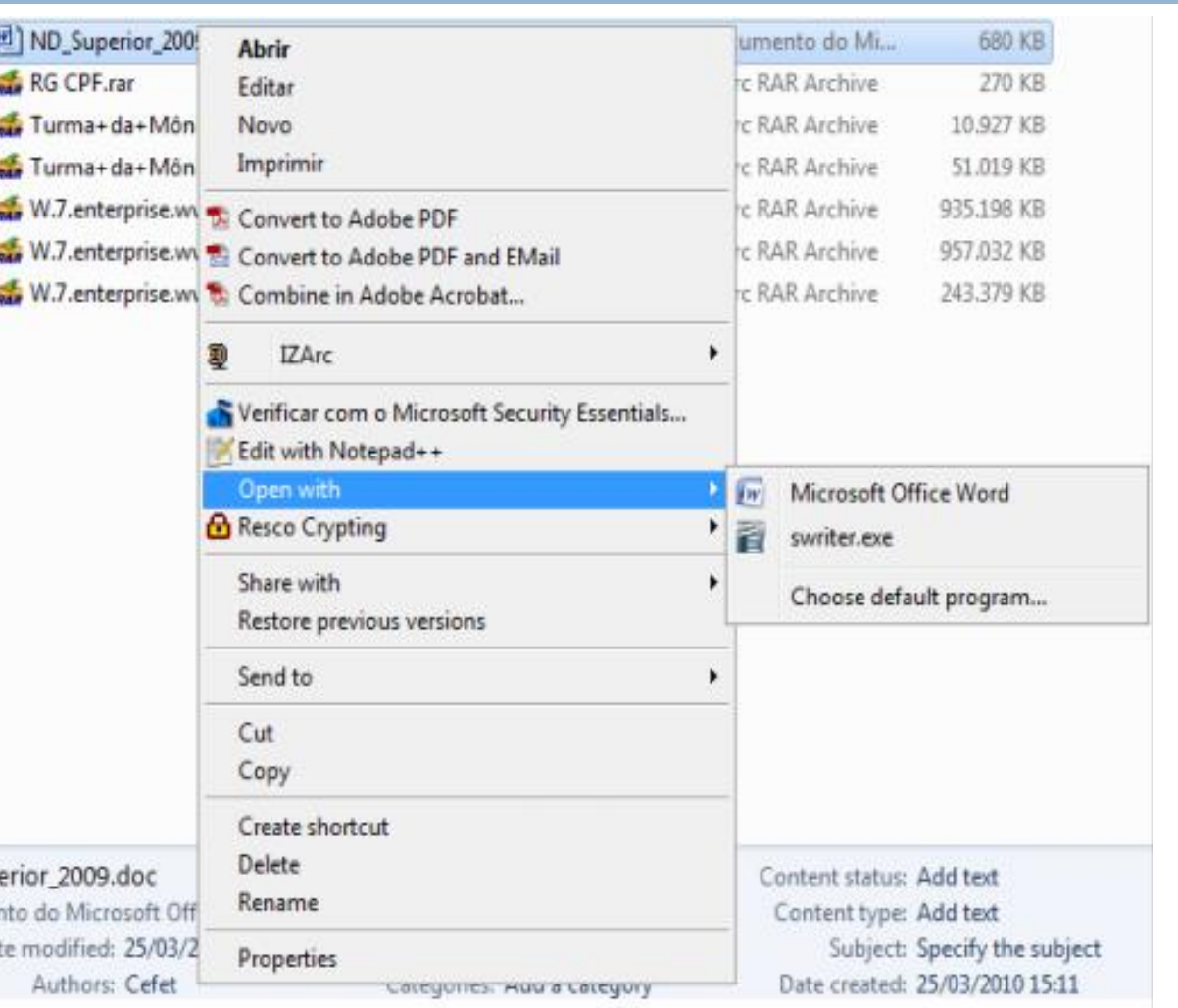

### Criar nova pasta

### **Primeira forma:**

- $\blacksquare$  Indique a pasta onde quer criar a outra.
- Vá à barra de ações do Explorer => Nova pasta
- Digite o nome da pasta e pressione **ENTER** para **confirmar.**
- **B** Segunda forma.
- Na área em branco do painel a direita clique com o botão direito.
- **E** Escolha Novo  $\Rightarrow$  Pasta.

### Criar nova pasta

:a+Jovem+-+Łdicão+0... :a+Jovem+-+Edição+0... w.dgemg.info.part1.rar w.dgemg.info.part2.rar w.dgemg.info.part3.rar

> View Sort by Group by Refresh

Paste

**New** 

Paste shortcut

Share with

New folder

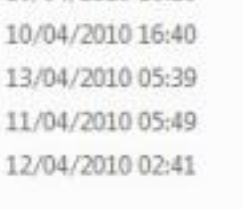

10/04/2010 16:16

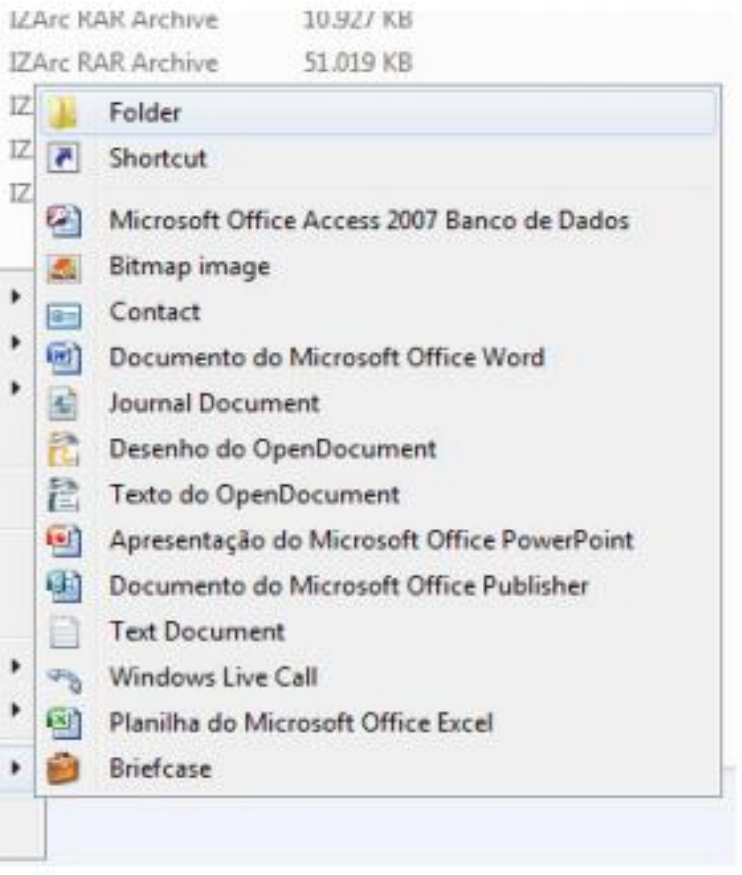

**B** Sincronização de Pastas do Groove

Customize this folder...

### Copiando e movendo arquivos

- Na pasta do arquivo a ser copiado/movido:
	- **□** Selecione o arquivo a ser copiado/movido.
	- **Para copiar:** menu Organizar => Copiar.
	- **□ Para mover:** menu Organizar => Recortar.
	- Vá para o destino da cópia ou da moção.
	- **E** Menu Organizar => Colar.
- Para enviar para o **pen drive**?
- □ Existe outra forma de copiar/mover?
- □ Obs. Para pastas o processo é semelhante!

### Excluindo arquivos e pastas

- □ Selecione o arquivo a ser excluído.
- **Primeira forma:** 
	- **□ Menu Organizar=> Excluir.**
- □ Segunda forma:
	- **P** Pressione DEL (delete).
- Confirme ou **não** a exclusão.
- Se excluído, **Recupere** o arquivo da lixeira.
- Qual a diferença se ao pressionar o **DEL** a tecla **SHIFT** estiver pressionada ?

### Excluindo arquivos e pastas

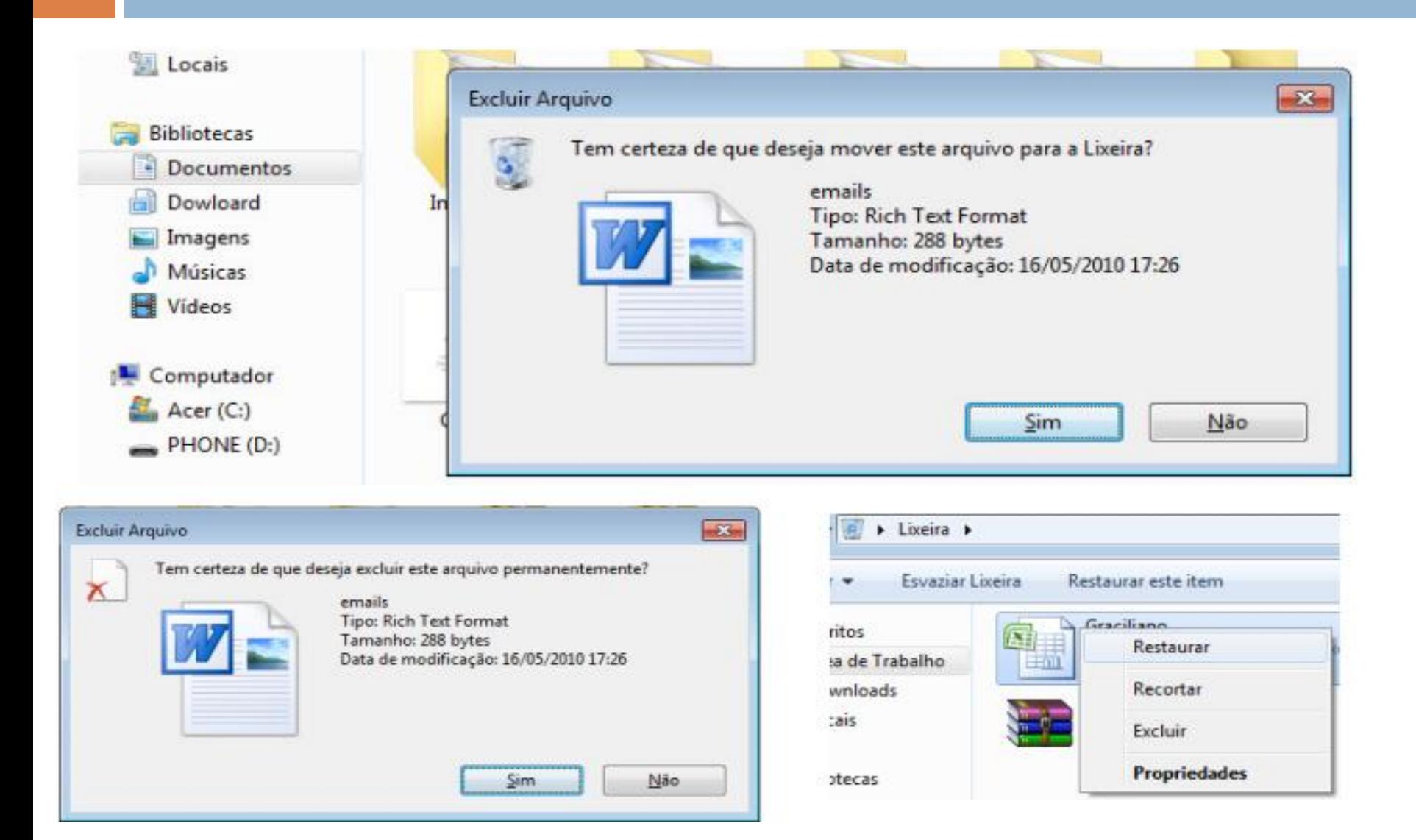

### Atalhos básicos

- Atalhos para textos, fotos, músicas, documentos, planilhas ou outros objetos:
	- Copiar um item selecionado: **Ctrl+C**
	- Recortar um item selecionado: **Ctrl+X**
	- Colar um item selecionado: **Ctrl+V**
	- Desfazer uma ação: **Ctrl+Z**
	- Refazer o que acabei de desfazer: **Ctrl+Y**
	- Selecionar tudo: **Ctrl+A**
	- Imprimir: **Ctrl+P**

## Alterando o nome de arquivos

#### Lum **Primeira forma:** Open with Adobe Reader 9 Ado **Abrir E** Selecione o arquivo a ser Imprimir RAC Ado Escanear Luminária.pdf renomeado. MyWinLocker **□** Vá no menu Organizar => Abrir com... Renomear Compartilhar com Adicionar para o arquivo... **D** Digite o nome do arquivo. Adicionar para "Luminária.rar" Comprimir e enviar por e-mail... **E** Pressione ENTER para Comprimir para "Luminária.rar" e enviar por e-mail confirmar. Restaurar versões anteriores Enviar para □ Segunda forma: Recortar **E** Selecione o arquivo. Copiar Criar atalho **Pressione F2.** Excluir **Q** Coloque o nome e confirme. Renomear Data d Propriedades

□ Icone de exibição no Windows Explorer.

**Permite vários modos de** exibição.

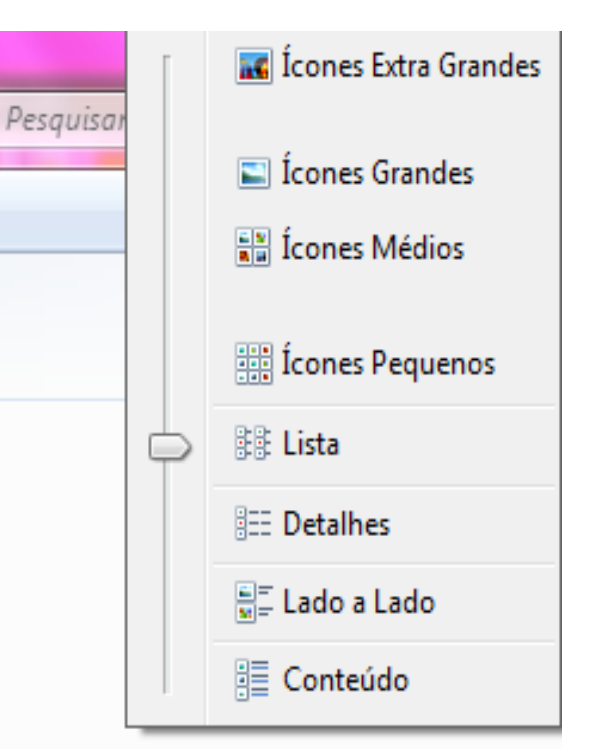

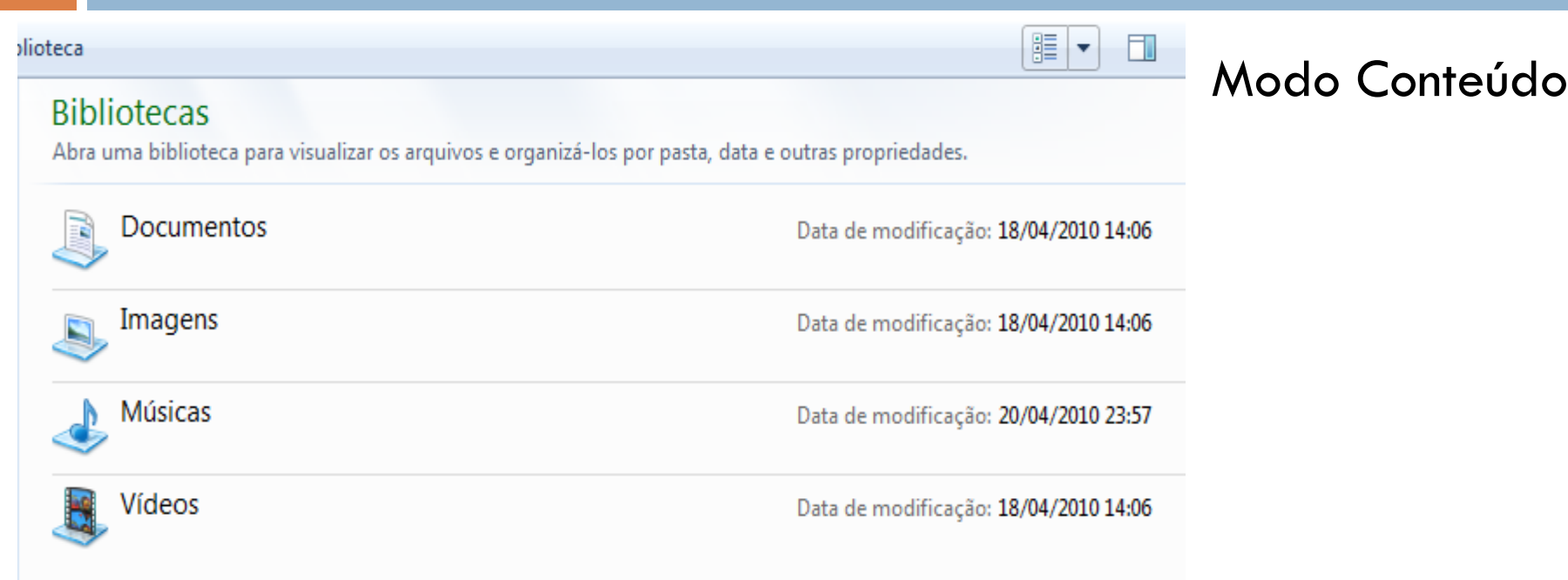

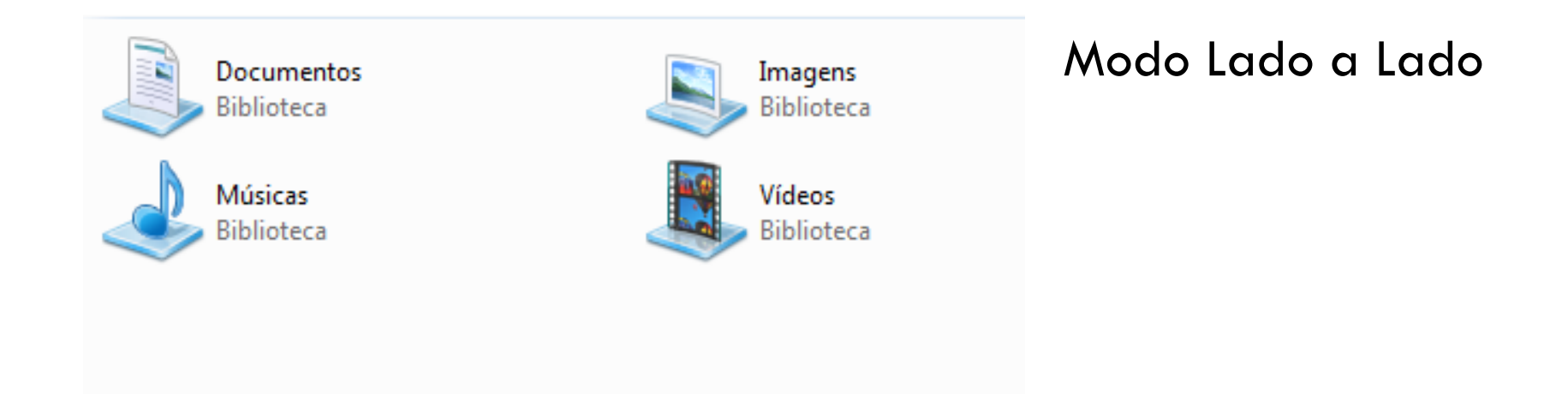

### •Modo ícones médios •Ícones de vários tamanhos

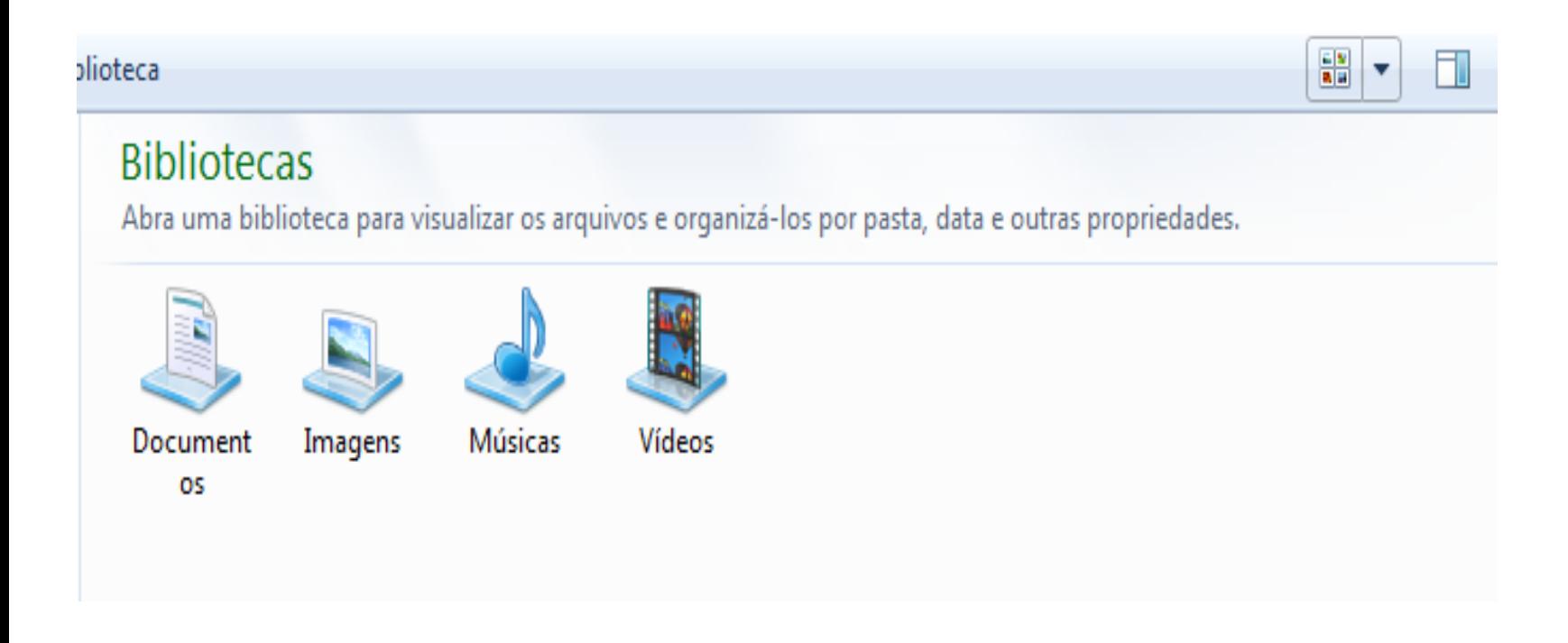

#### plioteca

|購▼|  $\Box$ 

#### **Bibliotecas**

Abra uma biblioteca para visualizar os arquivos e organizá-los por pasta, data e outras propriedades.

Documentos

Imagens

Músicas

Vídeos

Modo Lista

#### **plioteca**

**Bibliotecas** 

Abra uma biblioteca para visualizar os arquivos e organizá-los por pasta, data e outras propriedades.

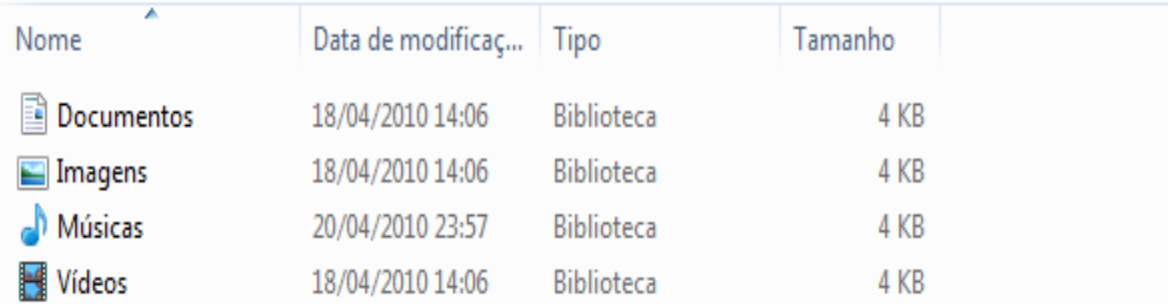

#### Modo Detalhes

 $|\mathbb{H}|$   $\blacktriangledown$ 

 $\Box$ 

## Criando atalhos

Forma de chegar diretamente a:

- **<u>u</u>** Uma pasta.
- **<u>u</u>** Um arquivo.
- **<u>u</u>** Um programa...
- Escolha onde vai ficar o atalho.
- □ Clique com o botão direito numa área branca da pasta escolhida.
- $\Box$  Vá em Novo  $\Rightarrow$  Atalho.
- As janelas conduzirão para escolher para onde o atalho irá apontar.

### Criando atalhos

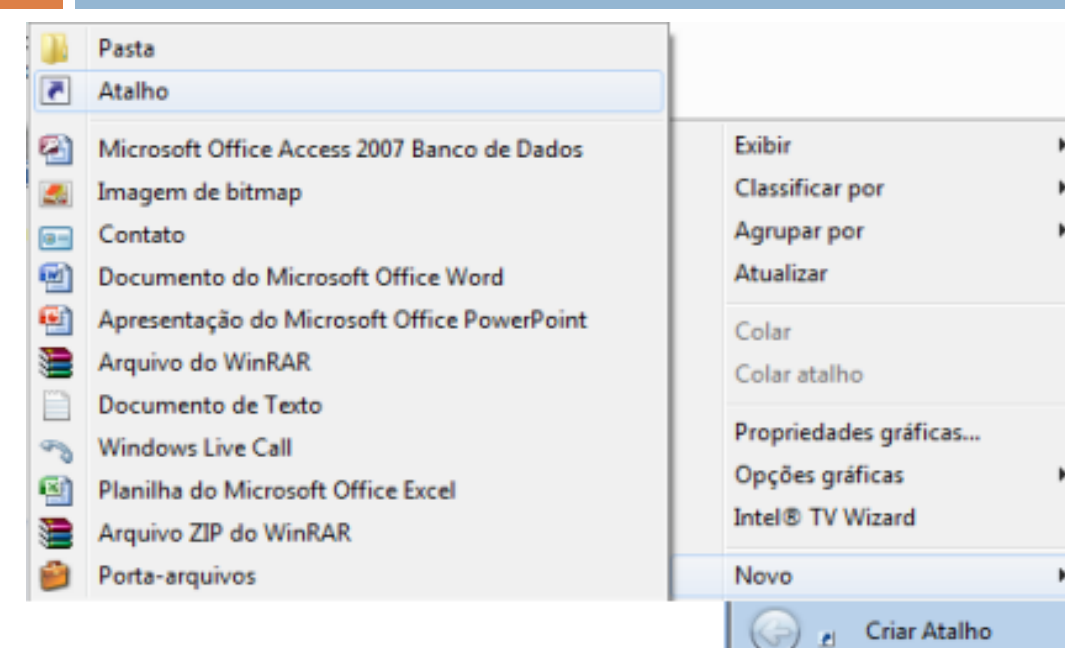

#### Para qual item você deseja criar um atalho?

Este assistente auxilia na criação de atalhos para programas locais ou de rede, arquivos, pastas, computadores ou endereços na Internet.

Digite o local do item:

Procurar...

Clique em Avançar para continuar.

### Localizando arquivos e pastas

- □ Vá na parte superior direita do Windows Explorer.
- A pesquisa é feita na pasta atual do WE.
- Digite todo ou parte do nome do arquivo a ser procurado.
	- **E** Pesquise o conteúdo dos arquivos.
- Pode-se **limitar** a pesquisa com as opções.
	- "Data de modificação" busca de acordo com a data de modificação.
	- "Tamanho?" especifica o tamanho do arquivo.
	- $\blacksquare$  "Autores" busca pelos autores do documento.
	- □ "Tipo" qual a extensão do arquivo.

## Compartilhamento de arquivos

- $\Box$  Troca de arquivos por rede.
- □ Configuração.
- $\Box$  Painel de controle  $\Rightarrow$  Rede e internet  $\Rightarrow$  Escolher opções de compartilhamento => Alterar as configurações de compartilhamento avançadas
- Observe o **perfil** segundo as redes que se conecta.
	- Veja opções
		- **Descoberta de rede.**
		- **Compartilhamento** de arquivos e impressoras.
		- Compartilhamento de pastas públicas.

## Compartilhamento de arquivos

### □ Segurança:

- Conexões de compartilhamento de arquivos.
	- Adiciona **criptografia** aos dados compartilhados.
- **E Compartilhamento protegido por senha:** 
	- Somente usuário que tem conta no computador podem acessar o compartilhamento.

### Lista 1 de exercícios

- Disponível no Moodle ou em:
	- [https://www.inf.ufsc.br/~alexandre.silva/courses/15s1](https://www.inf.ufsc.br/~alexandre.silva/courses/15s1/ine5223/) [/ine5223/](https://www.inf.ufsc.br/~alexandre.silva/courses/15s1/ine5223/)
	- **Prazo:** 07 de abril
	- **Envio:** pelo Moodle (submissão textual ou de arquivo texto) ou por escrito diretamente ao professor, individual ou em dupla